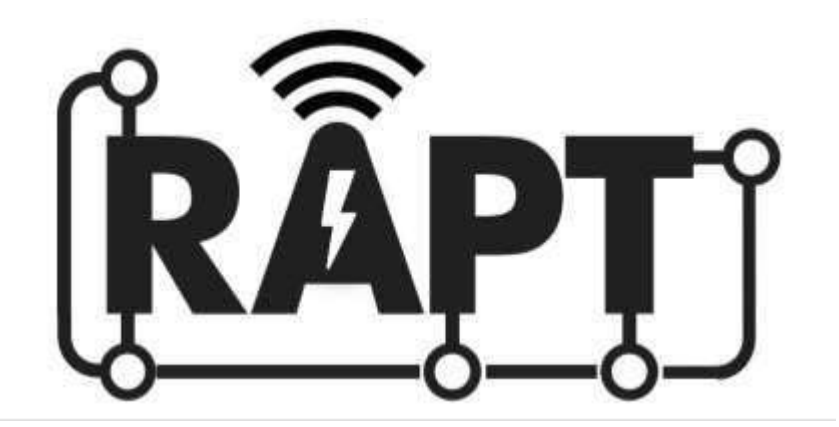

# **Электронный цифровой ареометр RAPT Pill**

**Инструкция по эксплуатации**

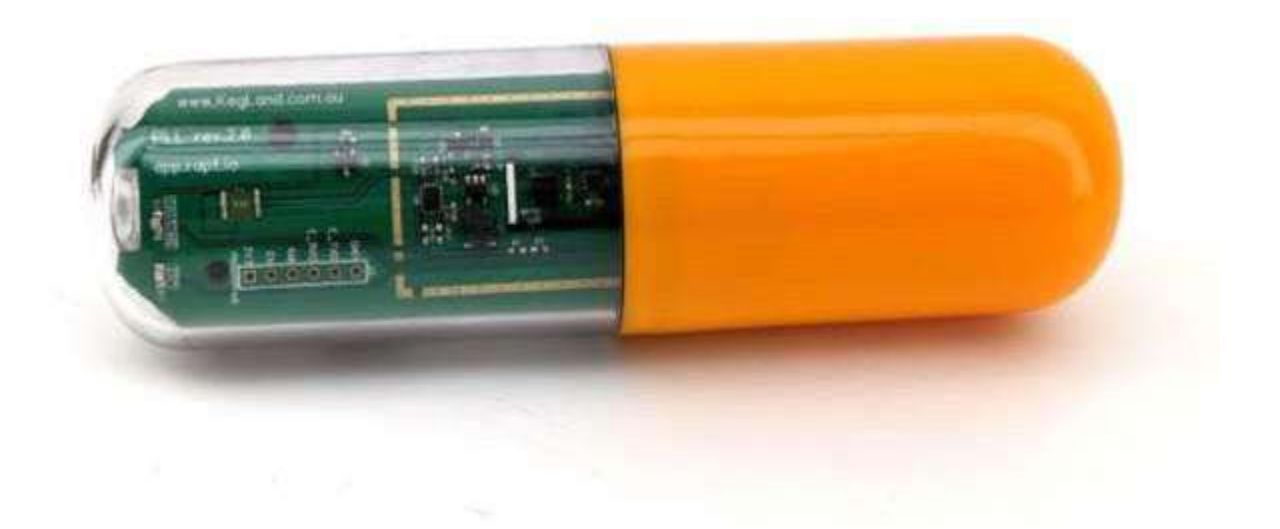

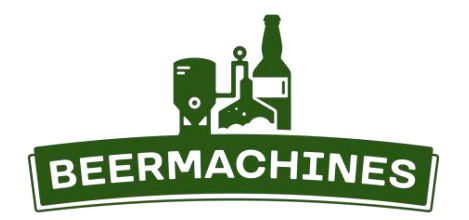

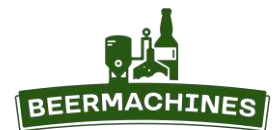

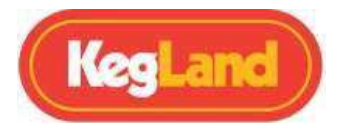

# **СОДЕРЖАНИЕ**

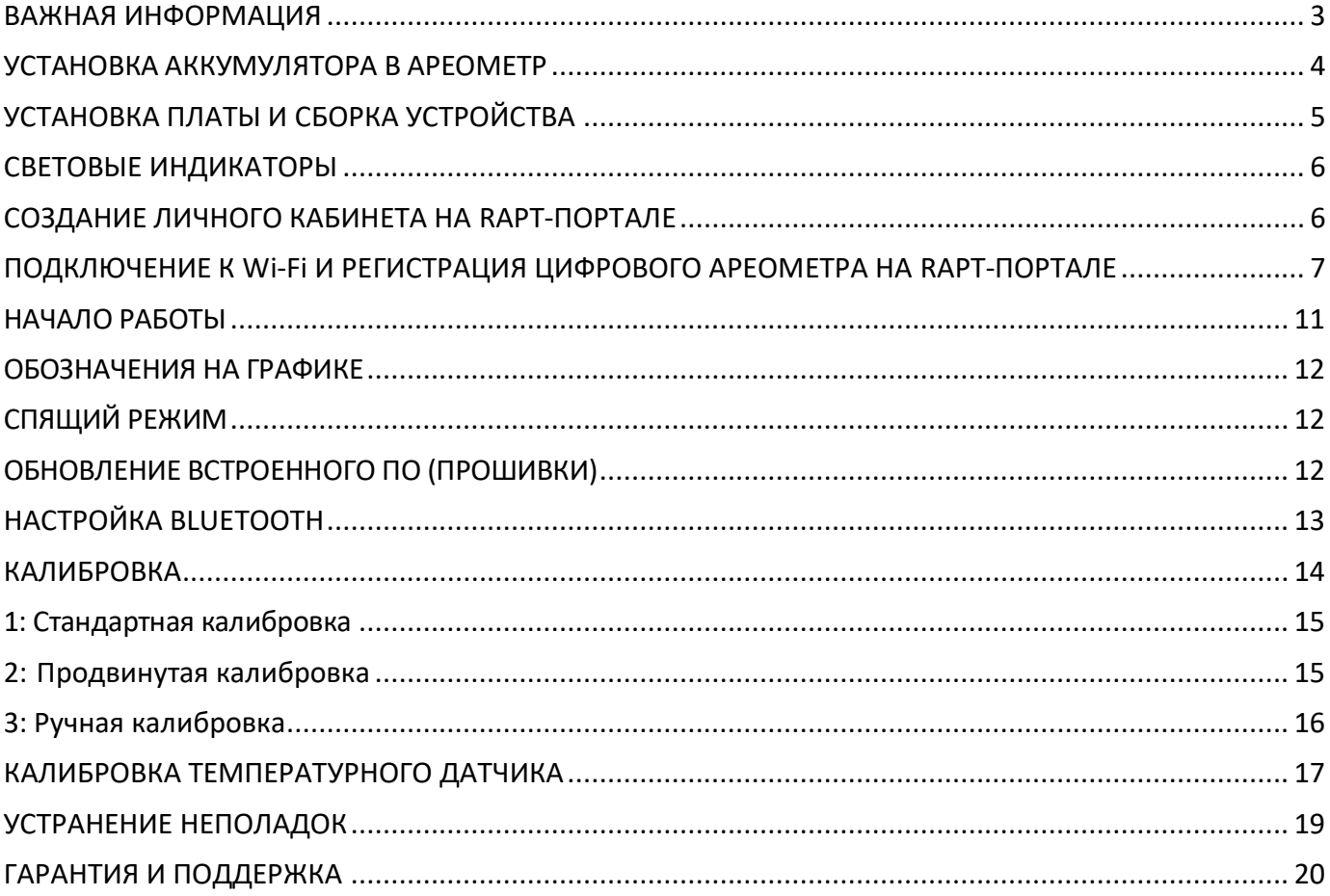

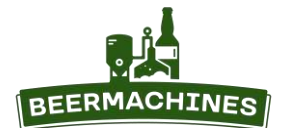

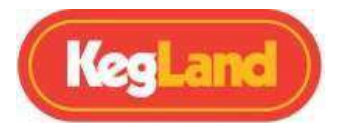

### **ВАЖНАЯ ИНФОРМАЦИЯ**

- Перед первым использованием аккумулятор ареометра необходимо **ПОЛНОСТЬЮ ЗАРЯДИТЬ**. Удалите голубые клейкие ленты с обеих сторон аккумулятора – они предотвращают контакт батареи с клеммами. Вставьте аккумулятор в гнездо и подключите зарядное устройство – вставьте кабель USB-C в соответствующий порт на плате (кабель в комплект не входит).
- Когда аккумулятор полностью зарядится, красный световой сигнал погаснет. Полностью заряженный аккумулятор даёт возможность проводить калибровку устройства, а также обеспечивает корректное отображение заряда аккумулятора.
- Встроенное ПО (прошивка) обновляется, когда ареометр подключен к Wi-Fi и зарядному устройству. Прежде чем регистрировать ареометр на портале RAPT убедитесь, что он имеет текущую прошивку.
- Неправильная установка аккумулятора может привести к повреждению платы.
- Прежде чем дезинфицировать и помещать устройство в ёмкость для брожения, проверьте ареометр на наличие протечек. Для этого погрузите его в ёмкость с водой.
- Для мойки и дезинфекции корпуса ареометра используйте только щелочное моющее средство и дезинфицирующее средство на основе ортофосфорной кислоты, например BioSan.

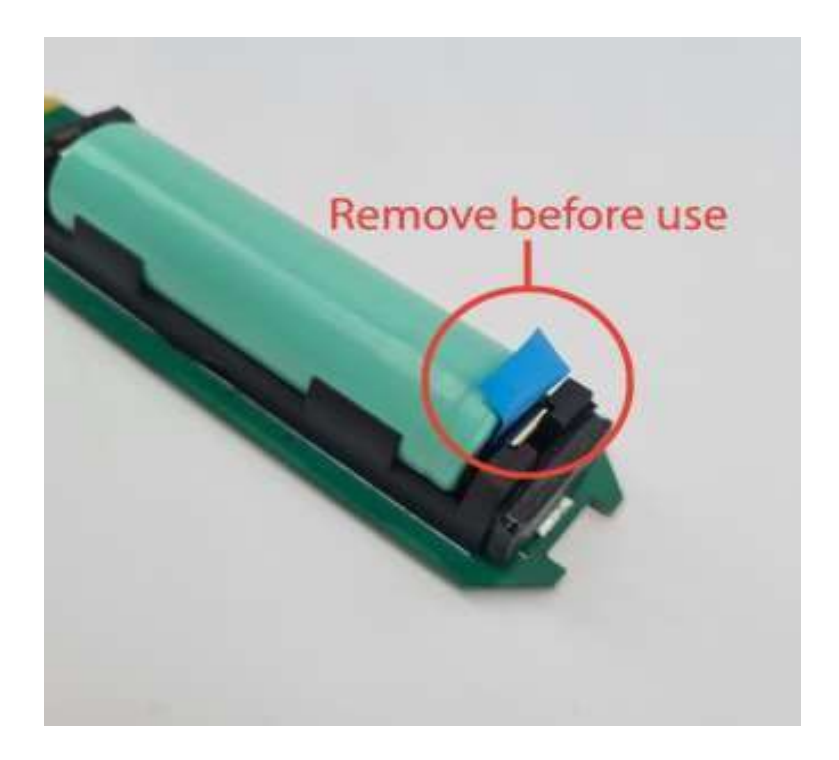

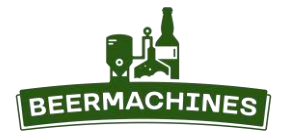

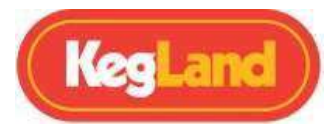

# **УСТАНОВКА АККУМУЛЯТОРА В АРЕОМЕТР**

Следует использовать рекомендованные производителем литий-ионные аккумуляторы 18650. Форм фактор 18650 означает, что аккумулятор имеет длину 65 мм и диаметр 18 мм. Данный цифровой ареометр был откалиброван с использованием входящего в комплект аккумулятора, имеющего конкретный вес и плотность. Использование другого аккумулятора может повлиять на точность измерений, поэтому после установки стороннего аккумулятора необходимо провести калибровку ареометра.

Чтобы установить аккумулятор, откройте корпус ареометра - покрутите цветную часть корпуса против часовой стрелки. При установке аккумулятора следуйте разметке (+) и (-) на самом аккумуляторе и на плате.

После установки слегка покрутите аккумулятор вокруг своей оси, чтобы убедиться, что клеммы хорошо держат его.

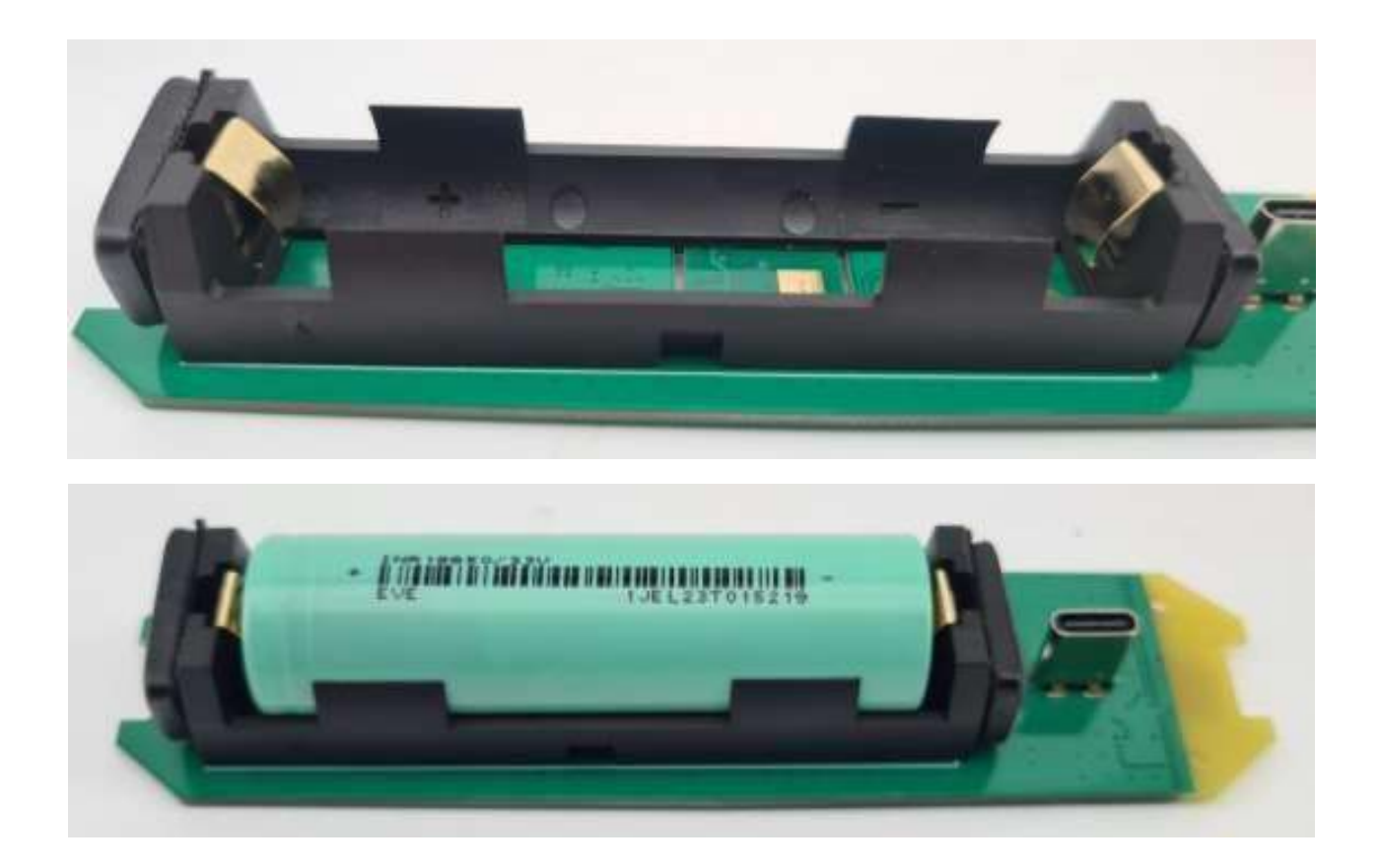

**Обратите внимание:** неправильная установка аккумулятора может привести к повреждению платы. Повреждения такого рода не попадают под гарантийное обслуживание.

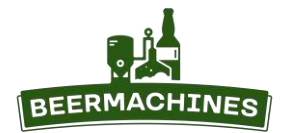

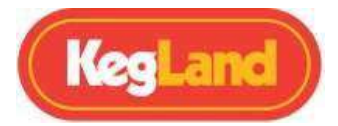

# **УСТАНОВКА ПЛАТЫ И СБОРКА УСТРОЙСТВА**

При сборке важно поместить плату в корпус в правильном положении, чтобы обеспечить корректное распределение веса, и, следовательно, точность измерения плотности. Жёлтая сторона платы помещается в цветную часть корпуса, как показано на фото.

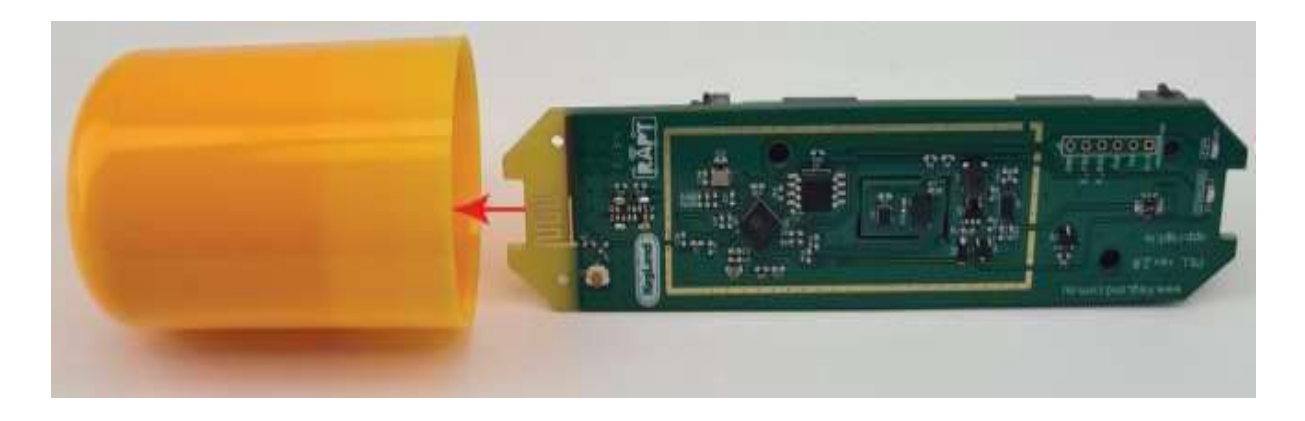

После установки платы плотно прикрутите две части корпуса друг к другу - оба уплотнительных кольца должны быть закрыты цветным колпачком.

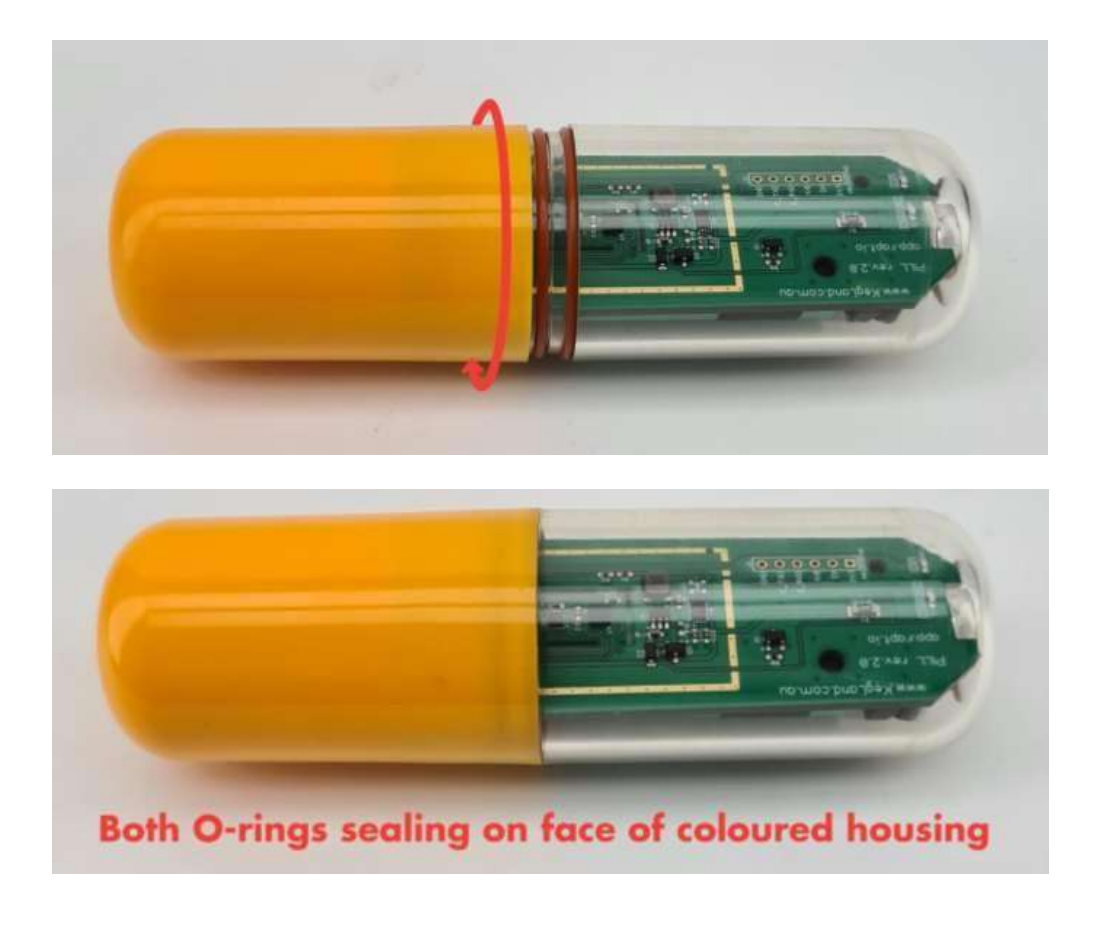

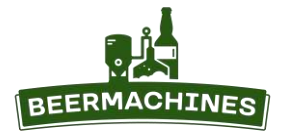

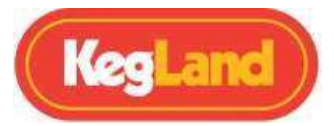

# **СВЕТОВЫЕ ИНДИКАТОРЫ**

На плате ареометра расположены два световых индикатора, красный и зелёный.

**КРАСНЫЙ** – индикатор зарядки. При подключённом зарядном устройстве:

- Горит постоянно, не мигает идёт зарядка;
- Мигает очень часто аккумулятор не установлен;
- Индикатор не горит аккумулятор полностью заряжен.

### **ЗЕЛЁНЫЙ индикатор (когда ареометр НЕ подключён к зарядному устройству):**

- Горит постоянно, не мигает ареометр находится в активном режиме и отправляет данные;
- Мигает очень часто зафиксировано движение.

### **ЗЕЛЁНЫЙ индикатор (когда ареометр подключён к зарядному устройству):**

- Мигает редко, прим. 1 раз в секунду портал авторизации доступен и устройство ищет Wi-Fi сеть.
- Мигает чаще, прим. 2 раза в секунду устройство подключилось к сети Wi-Fi и находится в активном режиме.
- Мигает очень часто зафиксировано движение;
- Горит постоянно, не мигает устройство перешло в активный режим и отправляет данные на портал.

# **СОЗДАНИЕ ЛИЧНОГО КАБИНЕТА НА RAPT-ПОРТАЛЕ**

Чтобы иметь доступ к данным, собранным ареометром, необходимо создать личный кабинет на портале RAPT. Данные, полученные ареометром (плотность сусла и его температура) будут отправляться в личный кабинет по Wi-Fi.

- 1. Перейдите по ссылке **<http://app.rapt.io/>**, нажмите на **Sign UP**.
- 2. При регистрации используйте любой e-mail адрес или аккаунт Google. Введите данные о себе по порядку: имя, фамилия, адрес эл.почты, пароль (2 раза). В графе **Measurement** выберите **Metric**, в графе **Gravity** – предпочтительную единицу измерения плотности. **IBU Formula** (формула расчёта горечи пива) – Tinseth, **Beer Colour** (единица измерения цветности пива) -

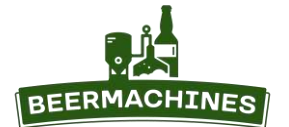

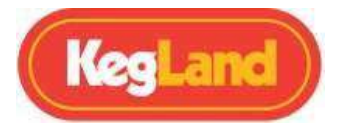

ЕВС. Затем выберите страну и часовой пояс.

- 3. После регистрации потребуется подтвердить e-mail. На почту придёт письмо от RAPT Support со ссылкой, по которой необходимо перейти. Если письмо не пришло, проверьте папку «Спам».
- 4. Снова перейдите на страницу http://app.rapt.io/ и войдите в личный кабинет введите эл.адрес и пароль, указанные при регистрации.
- 5. Чтобы поменять настройки, на главной странице личного кабинета нажмите на имя и фамилию в правом верхнем углу и выберите My Account. Чтобы сохранить изменённые параметры, нажмите Save в верхнем левом углу.

На RAPT-портал можно зайти через любой браузер. Также вы можете бесплатно скачать приложение RAPT с App Store или Google Play.

# ПОДКЛЮЧЕНИЕ К Wi-Fi И РЕГИСТРАЦИЯ ЦИФРОВОГО АРЕОМЕТРА НА RAPT-**ПОРТАЛЕ**

### Подключение цифрового ареометра к Wi-Fi

- 1. Подключите ареометр к зарядному устройству или компьютеру с помощью кабеля USB-C.
- 2. На смартфоне, планшете или компьютере зайдите в раздел «настройки Wi-Fi» и подключитесь к точке доступа «RAPT Pill XXX», пароль «kegland1».
- 3. На смартфоне, планшете или компьютере автоматически откроется страница портала авторизации (Pill Access Portal).
- 4. В списке доступных сетей Wi-Fi выберите вашу домашнюю сеть, введите пароль к этой сети и нажмите Join.

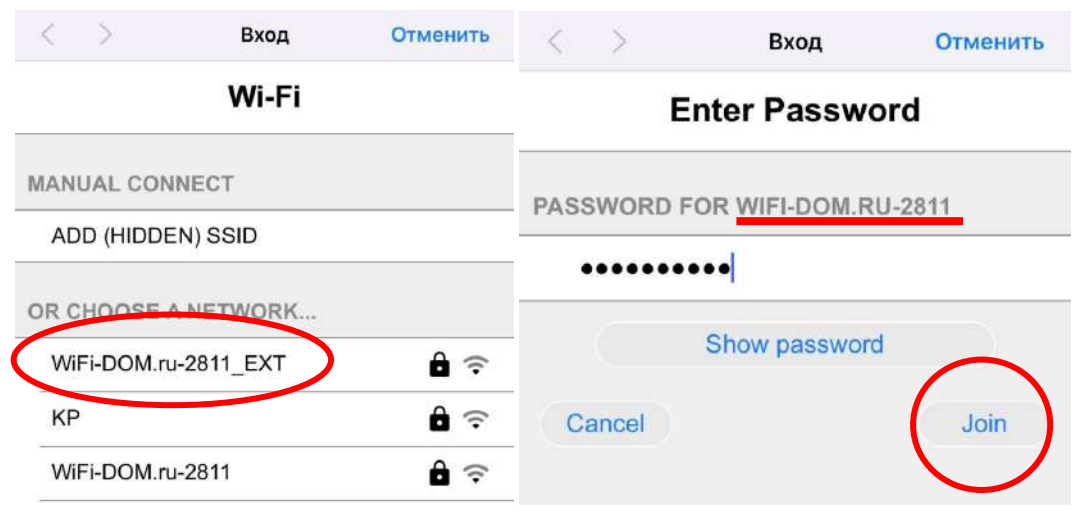

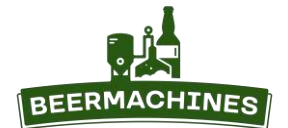

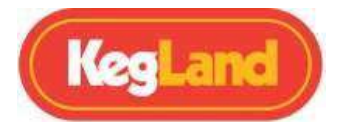

**Обратите внимание**: цифровой ареометр подключается только к Wi-Fi с частотным диапазоном 2,4 ГГц.

5. Внизу страницы нажмите **Registration**. Вы увидите **MAC address** и **User** (**Validation**) **Code**. Скопируйте эти данные, они понадобятся для регистрации ареометра на портале RAPT. При повторном подключении к порталу **User Code** меняется!

**Примечание**: в разделе **Diagnostics** указан IP (AP) адрес ареометра. Запишите его. С помощью этого IP адреса можно быстро переходить на портал авторизации через любой браузер – введите IP в адресной строке и добавьте страницу в закладки.

### **Регистрация ареометра на RAPT-портале**

1. Убедитесь, что ареометр и устройство, с которого вы зашли в личный кабинет на портале RAPT [\(www.app.rapt.io](http://www.app.rapt.io/)), подключены к одной Wi-Fi сети.

**ВАЖНО**: при переходе на портал авторизации Pill AP вы подключаетесь к сети Wi-Fi ареометра. Поэтому чтобы войти в аккаунт на портале RAPT и завершить регистрацию, требуется использовать другое устройство. Самый простой вариант: на смартфоне открыть портал авторизации ареометра, а на компьютере или планшете открыть портал RAPT. Не закрывайте страницу с порталом авторизации!

- 2. В личном кабинете RAPT в верхнем левом углу нажмите **Register Device**. В выпадающем списке выберите **RAPT Pill (Digital Hydrometer)**. Убедившись, что ареометр подключен к Wi-Fi сети, как сказано ранее, выберите **Next**.
- 3. Введите **MAC address** и **Validation Code**, затем нажмите **Next**. Придумайте и введите имя устройства.
- 4. В случае успешной регистрации вы увидите подтверждающее сообщение **REGISTRATION DONE** и имя устройства. Если подтверждающее сообщение не появилось, читайте ниже раздел «Устранение неполадок при регистрации и передаче данных» и зарегистрируйте ареометр заново.
- 5. Поздравляем! Ваш ареометр подключён к сети Wi-Fi и зарегистрирован на портале RAPT.

**Обратите внимание**: контроллер подключается к Wi-Fi с частотным диапазоном 2,4 ГГц.

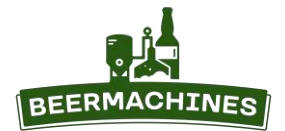

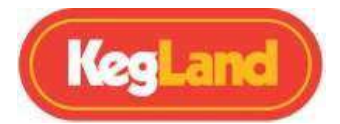

### **Как подключить цифровой ареометр к RAPT-устройству**

- 1. Убедитесь, что ареометр подключен к сети Wi-Fi. Зайдите в личный кабинет на портале RAPT.
- 2. Справа нажмите на символ c карандашом **Edit**.
- 3. Выберите **«Paired Device»**.
- 4. Выберите устройство, к которому вы хотите привязать ареометр, например, к контроллеру (Temperature Controller).
- 5. Нажмите **Save**, чтобы сохранить изменения.

**Примечание:** на сопряжённом устройстве будут отображаться данные, полученные только от одного ареометра.

### **Как проверить, что ареометр зарегистрирован на портале RAPT**

- 1. Подключите к ареометру зарядное устройство и откройте портал авторизации ареометра (Pill AP), следуя инструкции выше.
- 2. На портале зайдите в **Diagnostics**.
- 3. Выберите **Telemetry Sent**. Должно отобразиться «0/0», если вы настраиваете ареометр впервые. Нажмите кнопку **Send Telemetry Now**.
- 4. Через несколько секунд **Telemetry Sent** обновится значит, собранные данные были отправлены на портал. Первая цифра показывает отправленные данные, а вторая – полученные данные. Если обе цифры увеличились на 1, значит ареометр добавлен в личный кабинет и готов к калибровке и дальнейшей эксплуатации.
- 5. Если первая цифра увеличилась, а вторая нет, это значит, что данные были отправлены, но не были получены. Это означает, что добавить ареометр в личный кабинет не удалось. В таком случае читайте ниже раздел «Устранение неполадок при регистрации и передаче данных».

### **Дополнительные настройки в разделе Diagnostics**

В разделе **Diagnostics** на портале авторизации представлены дополнительные опции:

**Reboot device** – перезагрузка устройства.

**Factory reset** – сброс настроек. Это действие приведет к удалению настроек Wi-Fi и калибровки, а также регистрации в личном кабинете.

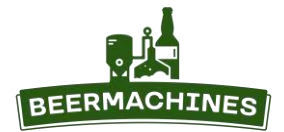

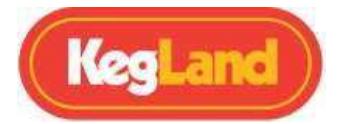

# **УСТРАНЕНИЕ НЕПОЛАДОК ПРИ РЕГИСТРАЦИИ И ПЕРЕДАЧЕ ДАННЫХ**

### **Не удается получить доступ к порталу авторизации**

Доступ к порталу возможен, когда ареометр подключен к зарядному устройству. Портал доступен в течение 10 минут, затем ареометр переходит в спящий режим. Отсоединение и повторное подсоединение кабеля позволит снова подключиться к порталу.

#### **В разделе Registration не появляется User code**

Если поле для генерации **User code** остаётся пустым, проверьте, подключён ли ареометр к Wi-Fi сети.

### **В личном кабинете на RAPT-портале не отображаются данные**

Сбор и отправка данных в личный кабинет по умолчанию происходит каждые 60 минут. Это означает, что вы можете не сразу увидеть полученные данные. Если данные так и не появились, вам может потребоваться повторно зарегистрировать ареометр.

### **Как проверить, подключён ли ареометр к Wi-Fi сети**

Если ареометр не подключён к Wi-Fi сети, он не сможет передавать данные в личный кабинет. Чтобы проверить подключение, подсоедините к ареометру зарядное устройство и откройте портал авторизации. Откройте раздел **Wi-Fi** и убедитесь, что ареометр подключён к домашней Wi-Fi сети. Вы можете также перейти в раздел **Diagnostics**, напротив поля IP (STA) должен отображаться IP адрес вашей Wi-Fi сети.

**Обратите внимание**: контроллер подключается к Wi-Fi с частотным диапазоном 2,4 ГГц.

### **Как проверить мощность сигнала Wi-Fi роутера**

Если ареометр подключён к Wi-Fi, но данные так и не появляются в личном кабинете, проверьте мощность сигнала роутера в комнате, где находится ареометр. Для этого перейдите в личный кабинет и кликните на символ (?) на панели ареометра. Мощность сигнала показана рядом с **Signal strength**.

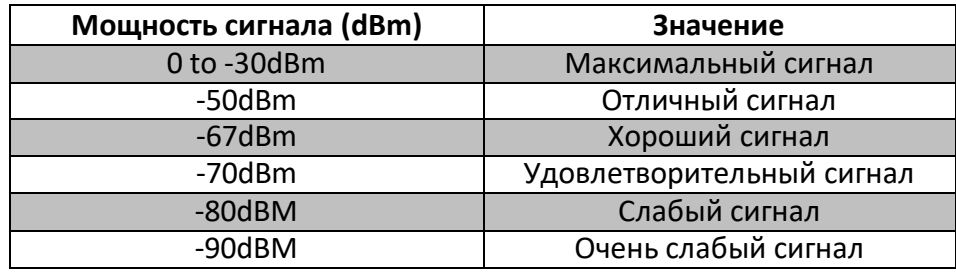

### **Как повторно зарегистрировать ареометр в личном кабинете**

1. Подключите к ареометру кабель USB-C, и подключитесь к порталу авторизации, следуя п. 1-3 раздела «Подключение цифрового ареометра к Wi-Fi». Или введите IP адрес ареометра в

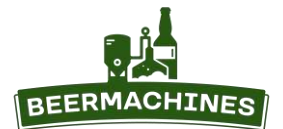

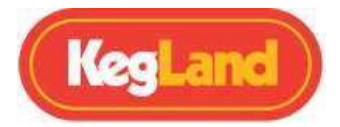

адресной строке браузера, чтобы подключиться к порталу авторизации.

- 2. Выберите пункт **Registration.**
- 3. Нажмите кнопку **Clear Registration** и подождите пару секунд, чтобы сгенерировался новый код пользователя **User** (или **Validation**) **Code**. Скопируйте его.
- 4. В новой вкладке браузера откройте страницу **https://app.rapt.io**.
- 5. Нажмите кнопку **Edit** на панели с ареометром.
- 6. Выберите **Troubleshooting** и нажмите **Reset Device Authentication.**
- 7. В появившемся окошке введите новый код пользователя и нажмите **Save**.

Если проблема так и не решилась, опишите её подробнее в контактной форме на сайте **beermachines.ru**.

# **НАЧАЛО РАБОТЫ**

Чтобы начать работу с ареометром, необходимо полностью зарядить аккумулятор, собрать устройство, зарегистрировать его на RAPT-портале и откалибровать. Инструкцию по калибровке см. ниже в разделе «Калибровка».

**Примечание**: цифровой ареометр поставляется с завода предварительно откалиброванным. Вскрытие корпуса устройства (например, для зарядки через USB-C) может повлиять на точность показаний. Проводите стандартную калибровку всякий раз после подключения устройства к USB-C.

- 1. Полностью погрузите ареометр в воду, чтобы проверить устройство на наличие протечек.
- 2. Продезинфицируйте устройство рекомендованным дезинфицирующим раствором, например StarSan или BioSan. Раствор должен быть приготовлен в соответствии с прилагаемой к нему инструкцией.
- 3. Поместите ареометр в ферментер.
- 4. В личном кабинете на портале RAPT в разделе **Dashboard** нажмите кнопку **Start Profile**.

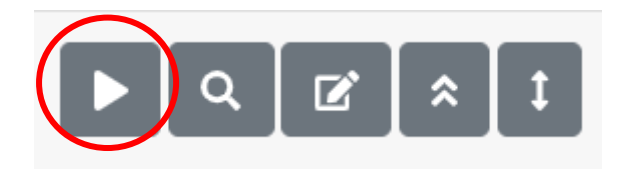

Теперь вы можете отслеживать плотность и температуру сусла в режиме реального времени. В случае если график с данными не отображается, обновите страницу.

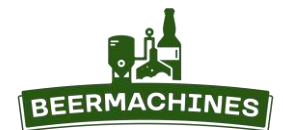

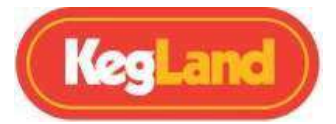

# **ОБОЗНАЧЕНИЯ НА ГРАФИКЕ**

- Красная линия плотность;
- Синяя линия температура;
- Зелёная линия крепость.

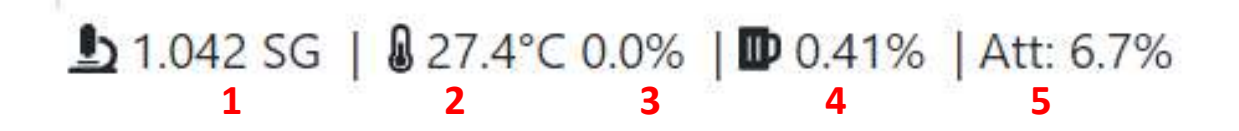

1. Плотность;

4. Крепость;

5. Аттенюация (процент сброженного сахара).

- 2. Температура;
- 3. Заряд батареи;

# **СПЯЩИЙ РЕЖИМ**

Цифровой ареометр переходит в спящий режим, когда находится в горизонтальном положении. Устройство автоматически переходит в активный режим при смене положения, о чём свидетельствует мигающий зелёный индикатор.

Когда устройство не используется, расположите его горизонтально, чтобы перевести в спящий режим.

**Обратите внимание**: ареометр может передавать данные даже в спящем режиме - акселерометры устройства довольно чувствительны к малейшим движениям.

# **ОБНОВЛЕНИЕ ВСТРОЕННОГО ПО (ПРОШИВКИ)**

Ареометр проверяет наличие обновлений и обновляет прошивку, когда он подключён к Wi-Fi и зарядному устройству через кабель USB-C (не входит в комплект).

- 1. Подключитесь к порталу авторизации с компьютера, смартфона или планшета.
- 2. Выберите раздел **Diagnostics** внизу страницы.
- 3. Как правило, если доступно обновление прошивки, она будет обновлена автоматически при подключении ареометра к Wi-Fi и зарядному устройству через USB-C.
- 4. Чтобы проверить наличие обновлений и обновить прошивку вручную, нажмите кнопку **Check**

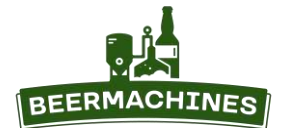

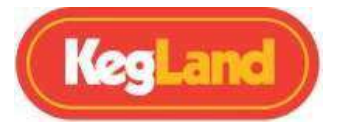

**For New Firmware**. Устройство автоматически загрузит последнюю версию прошивки и обновит встроенное ПО.

5. Если прошивка ареометра уже обновлена до актуальной версии, то обновление не потребуется - на экране появится сообщение **Current firmware is up to date.**

# **НАСТРОЙКА BLUETOOTH**

Цифровой ареометр может передавать данные как по Wi-Fi (стандартная функция), так и по Bluetooth. Передача данных по Bluetooth работает только в случае, если ареометр сопряжён с другим RAPT-устройством, например RAPT-кегератором или контроллером температуры RAPT.

- 1. Чтобы включить передачу данных по Bluetooth, зайдите на портал авторизации и перейдите в раздел **Settings**.
- 2. Меню **Telemetry Method** позволяет переключаться между двумя способами передачи данных,

172.217.28.1 RAPT Pill c4ec Вход Отменить ✓ **Settings** Telemetry method Wifi  $\Diamond$ Telemetry inter  $\sqrt{\text{W}}$  Wifi (minutes): Bluetooth Sternmerver (vvm) Telemetry interval (Bluetooth) (minutes): 1 Set interval (Bluetooth)

а также настраивать частоту их отправки.

3. Стандартная частота отправки данных по Wi-Fi – 60 мин, по Bluetooth – 60 сек. Рекомендуется сохранить данные настройки, т.к. чем короче интервал отправки данных, тем быстрее расходуется заряд батареи.

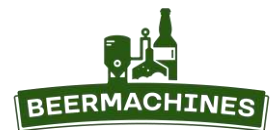

**Цифровой ареометр-термометр RAPT Инструкция по эксплуатации**

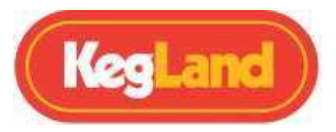

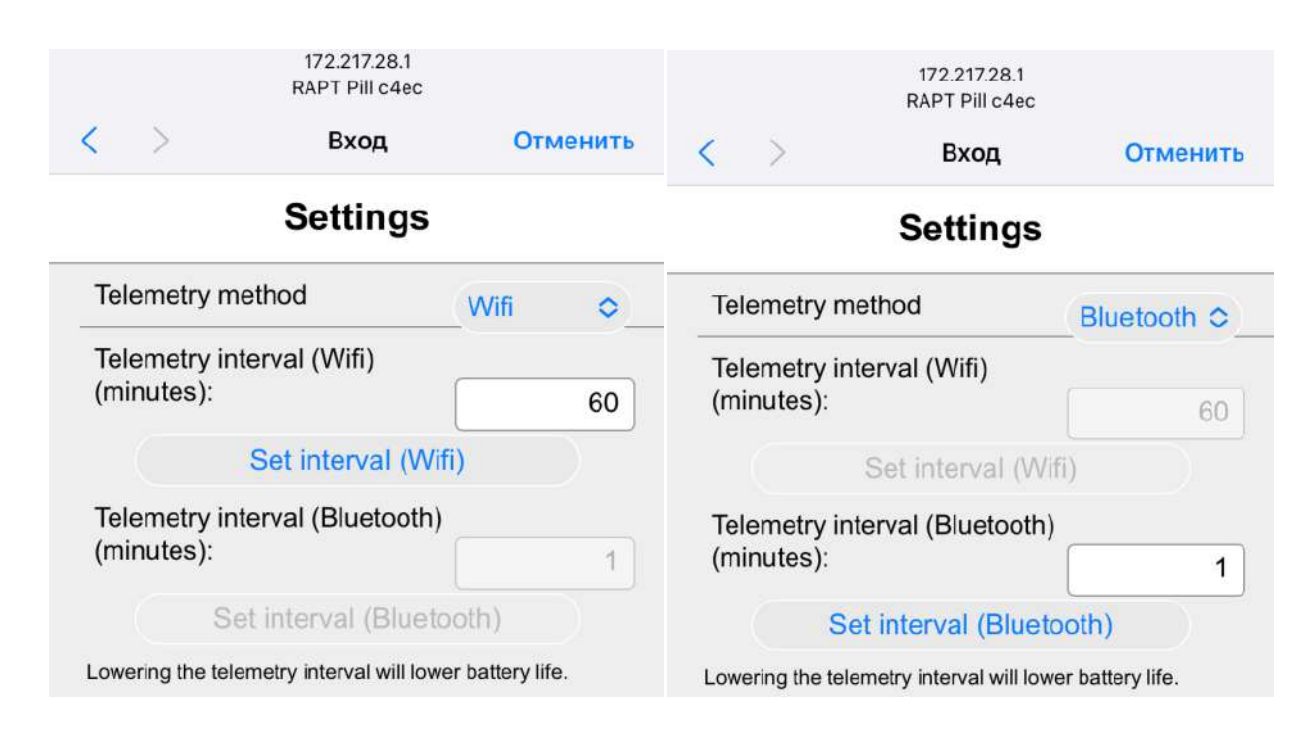

**Примечание**: чтобы функция Bluetooth стала доступна, необходимо зарегистрировать ареометр в

личном кабинете RAPT.

### **КАЛИБРОВКА**

Калибровка настоятельно рекомендуется перед первым использованием для получения более точных данных.

Ареометр поставляется с завода предварительно откалиброванным. Из-за незначительных различий в допусках калибровка может быть улучшена путём ручной пользовательской калибровки.

- 1. Подключите ареометр к зарядному устройству с помощью кабеля USB-C.
- 2. На компьютере, смартфоне или планшете зайдите в раздел настройки Wi-Fi и подключитесь к точке доступа «RAPT Pill ХХХ», пароль «kegland1». Вводить пароль заново не потребуется, если вы уже подключали устройство к Wi-Fi ареометра.
- 3. Устройство автоматически откроет браузер со страницей портала авторизации (Pill Access Portal).
- 4. Как только на смартфоне или планшете откроется страница портала, выберите раздел **Calibration.** Только после этого действия ареометр можно отключить от кабеля USB-C.
- 5. Выберите желаемый способ калибровки (Standard стандартный, Advanced продвинутый,

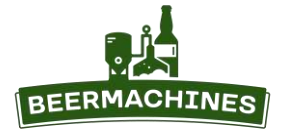

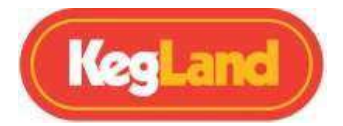

или Custom - ручной) и выполните соответствующие действия.

**ОБРАТИТЕ ВНИМАНИЕ:** при отсоединении USB-C кабеля ареометр автоматически отключается от портала, чтобы сохранить время автономной работы. Открытие раздела **Calibration** или **Diagnostics** оставляет портал открытым. Через 10 минут появится окошко **Click Here To Maintain Connection** («Нажмите здесь, чтобы сохранить соединение»), если процесс калибровки займет более 10 минут.

После того, как вы вошли в режим калибровки, отключите ареометр от зарядного устройства, соберите его в соответствии с указаниями, и откалибруйте по приведенной ниже инструкции.

**Существует 3 способа калибровки цифрового ареометра.**

### **1: Стандартная калибровка**

Стандартная калибровка рекомендуется большинству пользователей. Это самый быстрый и простой способ.

- 1. Наполните ёмкость достаточным количеством жидкости, чтобы ареометр свободно плавал. Лучше использовать воду, плотность которой 1,000.
- 2. Когда угол наклона стабилизируется\*, введите значение плотности (1,000 для воды) в окошко **Specific gravity** и нажмите кнопку **Calibrate**. Подождите, пока на экране не появится сообщение о завершении калибровки. **Ареометр готов к использованию!**

\*Угол наклона не бывает полностью стабильным, т.к. устройство очень чувствительно. Нажимайте **Calibrate**, когда угол наклона стабилизируется насколько это возможно.

# **2: Продвинутая калибровка**

### **Продвинутая калибровка может обеспечить более точные измерения в более широком диапазоне.**

Продвинутая калибровка такая же быстрая и простая, как и стандартная калибровка, но может обеспечить более точные результаты. Процедура настройки такая же, как и при стандартной калибровке, но кроме воды понадобится жидкость с более высокой плотностью, например раствор сахара и воды.

Рекомендуется раствор такой плотности, которой обычно обладает пивное сусло в начале брожения, например 1,040.

- 1. Наполните ёмкость достаточным количеством воды, чтобы ареометр свободно в ней плавал и не касался дна.
- 2. Подготовьте другую ёмкость, где ареометр также свободно плавает. Наполните её жидкостью плотностью, соответствующей максимальному возможному значению начальной плотности

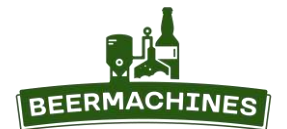

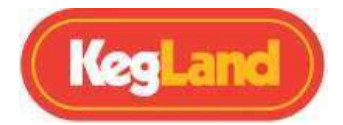

сусла. Подойдёт например, раствор воды и декстрозы. Измерьте плотность другим откалиброванным ареометром.

- 3. Поместите цифровой ареометр в воду. Как только ареометр перестанет качаться, в пункте **First point** введите значение плотности 1,000 в окошко **Specific gravity** и нажмите кнопку **Calibrate**. Подождите, пока не загорится Progress 100%.
- 4. Поместите ареометр в другую ёмкость. В пункте **Second point** введите значение плотности жидкости в этой ёмкости. После стабилизации угла наклона нажмите **Calibrate**.

# **3: Ручная калибровка**

**Внимание! Ручная калибровка предназначена только для продвинутых пользователей. В отличие от других способов, ручная калибровка может обеспечить наиболее точные показания.** Используйте ручную калибровку только в том случае, если вы умеете работать со сложными таблицами и графиками, а также, если вы работаете с жидкостями плотностью выше 1,080.

Для расширенной калибровки вам потребуется снять разные показания плотности с шагом примерно 0,010, а также записать угол наклона ареометра для каждого значения плотности. Рекомендуются значения от 1,000 до 1,080 с шагом примерно 0,010 – 1,080, 1,070, 1,060 и т.д. Необязательно, чтобы шаг составлял ровно 0,010, важна точность показаний. Используйте другой откалиброванный ареометр для снятия точных показаний.

Для проведения калибровки вручную проще начать с самой высокой плотности и постепенно снижать её, разбавляя жидкость водой.

- 1. Поместите цифровой и обычный ареометр в жидкость с самой высокой плотностью. Дождитесь стабилизации угла наклона ареометра, а затем запишите величину этого угла и плотность жидкости.
- 2. Разбавляйте раствор водой, понижая плотность примерно на 0,010, и каждый раз записывайте величину угла и плотности.
- 3. Повторите п.2 примерно 6-9 раз. Завершите измерения в чистой воде с плотностью 1,000.

Как только будет собрано достаточное количество величин угла и плотности, внесите их в таблицу Excel (или аналогичную, например, Google Таблицы) и постройте линейный график с величинами плотности x1000 (например, не 1,040, а 1040) по оси "y" и величинами угла по оси 'x'. Чем больше показаний вы снимете, тем точнее будет калибровка. Рекомендуется отметить на графике минимум 6 точек (угол+плотность), но 10 или более обеспечат более точную калибровку.

Щёлкните правой кнопкой мыши по линии графика, выберите «Добавить линию тренда», затем «Полиномиальная» и укажите степень на 1 или 2 меньше, чем точек на графике. Поставьте галочку рядом с «показывать уравнение на диаграмме». Если линия тренда проходит не по графику

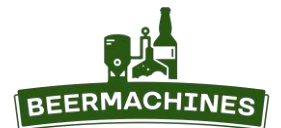

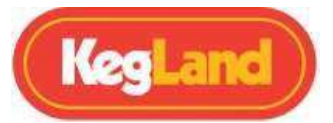

(например, неправильно проходит через точку 1000), уменьшите количество точек на графике (убедитесь, что их больше, чем степень многочлена). При 10 точках степень многочлена от 5 до 8 обычно дает наилучшие результаты.

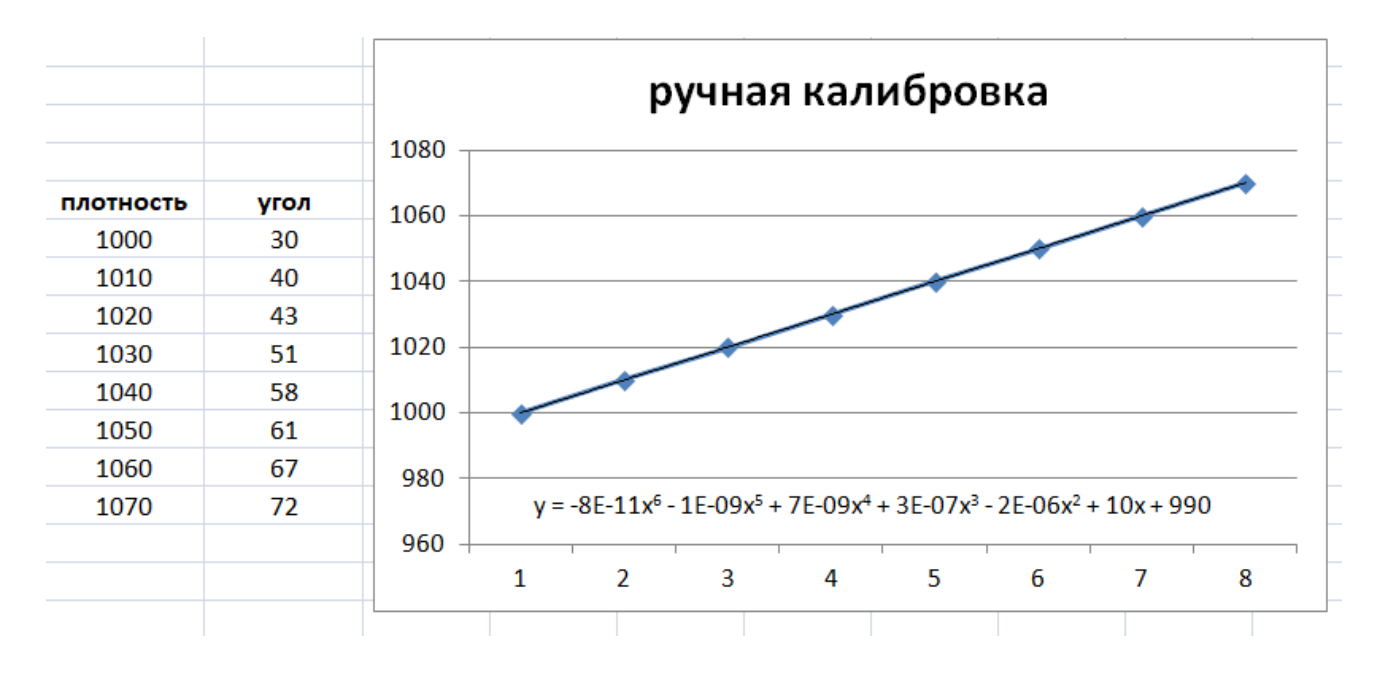

Это образец графика – используемые в нём данные неточные

Скопируйте появившееся уравнение (в Google Таблицах выберите «Использовать уравнение») и вставьте его в поле Custom Calibration. Уравнение должно выглядеть примерно так:

y = 0.0000023109x5-0.0005741632x4+0.0568746764x3-2.8119846525x2+71.1087310405x + 265.6578215178

Замените х в уравнении на \*angle^ таким образом:

 $y = 0.0000023109*angle85 - 0.0005741632*angle84 + 0.0568746764*angle83 - 2.8119846525*angle82+$ 71.1087310405\*angle + 265.6578215178

Это примеры уравнений – не используйте его при калибровке, т.к. в нём используются неточные числа.

Чтобы завершить калибровку, нажмите Calibrate.

# КАЛИБРОВКА ТЕМПЕРАТУРНОГО ДАТЧИКА

Поместите ареометр в ёмкость с достаточным количеством воды, чтобы устройство свободно плавало и не касалось дна. Оставьте на пару часов. Затем измерьте температуру воды другим откалиброванным термометром. Сравните показания этого термометра с показаниями ареометра в личном кабинете и запишите их. Если показания температуры сильно отличаются, рекомендуется откалибровать температурный датчик цифрового ареометра.

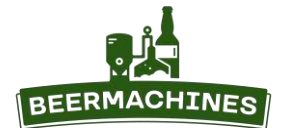

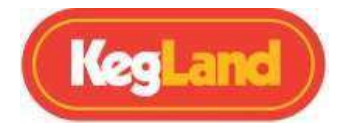

- 1. Подключите ареометр к зарядному устройству с помощью кабеля USB-C и подключитесь к порталу авторизации.
- 2. Выберите раздел **Settings** внизу страницы портала.
- 3. В окошке **Temperature offset** введите разницу показаний число, которое следует прибавить к показанию температуры ареометра, чтобы оно было равным показанию термометра. Например, термометр показал температуру 16,1 °C, а ареометр – 18,9 °C. В окошко вводим - 2,8. Если ареометр показывает, например, 17,2 °C, а термометр – 18,8 °C, в окошко следует ввести значение 1,6.
- 4. Чтобы сохранить настройку, нажмите **Set temperature offset**.

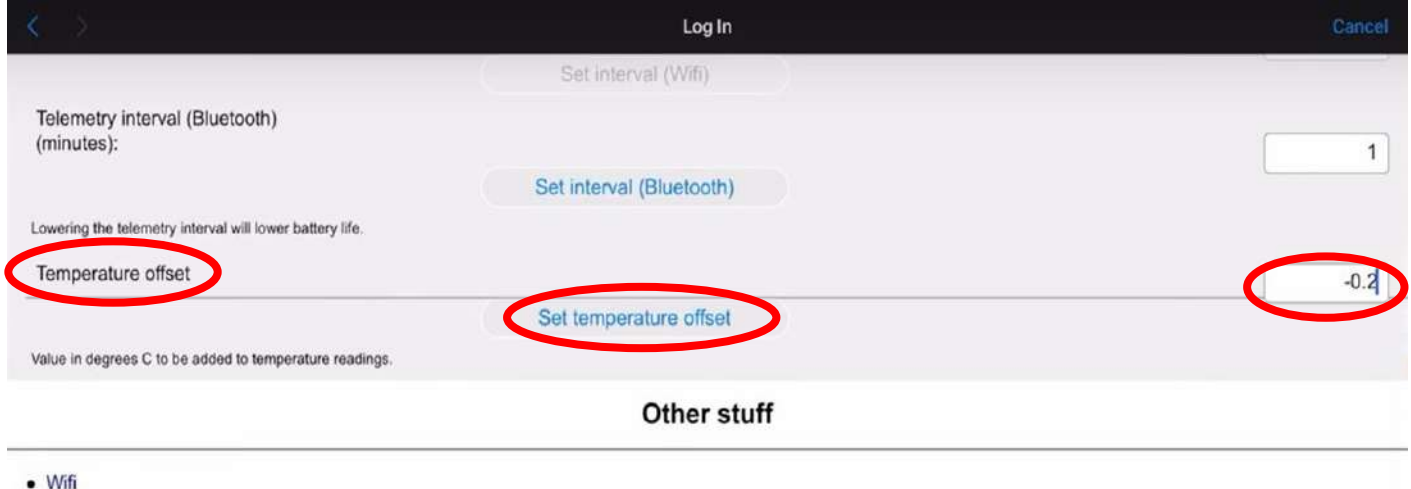

• Registration

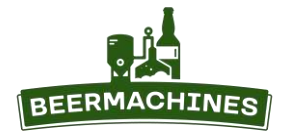

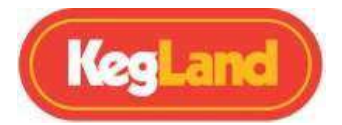

# **УСТРАНЕНИЕ НЕПОЛАДОК**

### **Зелёный индикатор не горит, когда к ареометру подсоединён кабель USB-C**

Так происходит, если уровень заряда батареи ниже минимального. Поставьте ареометр заряжаться на 30 минут, затем отсоедините и подсоедините кабель снова.

### **Красный индикатор зарядки часто мигает, когда к устройству подсоединён кабель USB-C**

Установите аккумулятор и убедитесь, что он плотно прилегает к клеммам.

### **Световые индикаторы перестают гореть при отсоединении кабеля от устройства**

Проверьте уровень заряда батареи – его может быть недостаточно для питания ареометра. Возможно, батарея неисправна или плохо прилегает к клеммам. Полностью заряженная батарея имеет напряжение около 4,2 В – его можно измерить с помощью мультиметра. Если батарея имеет хороший уровень заряда, аккуратно отогните клеммы для более плотного сцепления с батареей.

### **Уровень заряда батареи показывает 0% или не отображается на портале RAPT**

Аккумулятор должен быть полностью заряжен при установке в ареометр и при подключении через USB-C. Если ареометр не «видит» полный заряд, то в личном кабинете процент заряда будет отображаться некорректно. Обычно эта проблема устраняется сама собой, если ареометр полностью разрядить и зарядить снова.

### **Индикаторы на ареометре перестают мигать вскоре после отсоединения кабеля**

Это нормально. После отключения от питания они отключаются примерно на 10 минут.

### **При отключении от питания на ареометре не горят световые индикаторы**

Это нормально. Ареометр может находиться в спящем режиме и иногда ненадолго переходить в активный режим с заданным интервалом. При переходе в активный режим будет сигнализировать часто мигающий зелёный индикатор.

### **Я вижу данные об уровне заряда и температуру, но не плотность**

Так происходит, когда значение плотности выходит за пределы отображаемого диапазона. Если плотность находится в допустимом диапазоне, то наиболее вероятной проблемой является неправильная калибровка. Подробные сведения о калибровке см. в разделе «Калибровка».

### **Я не получаю никаких данных**

Существует ряд причин, почему так происходит, самая распространённая – устройство не зарегистрировано на портале RAPT. Решение этой проблемы упоминалось выше в соответствующем разделе.

- Убедитесь, что устройство подключено к сети Wi-Fi.
- Убедитесь, что вы вошли на RAPT-портал с устройства, подключенного к той же сети Wi-Fi, что и ареометр.
- По умолчанию ареометр отправляет данные каждые 60 минут. Если прошло меньше времени,

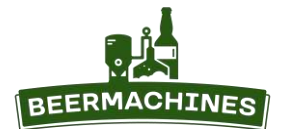

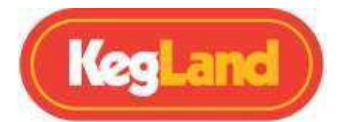

возможно, необходимо подождать.

 Ареометр находится в спящем режиме. Переход в спящий режим происходит по умолчанию, если оставить ареометр в горизонтальном положении. Иногда в спящем режиме ареометр может отправлять данные в личный кабинет - по своей конструкции он довольно чувствителен к движению и может ненадолго перейти в активный режим.

#### **Ареометр какое-то время отправлял данные, а затем перестал.**

Это может произойти по ряду причин:

- Убедитесь, что ареометр подключён к Wi-Fi. Проблема с подключением к Wi-Fi может быть вызвана неправильными сетевыми настройками или настройками сетевой безопасности.
- Возможно, заряд батареи упал до критического уровня, и ареометр перешёл в спящий режим, чтобы сохранить заряд батареи.
- Произошел сбой в сети Интернет.
- Батарея может быть ослаблена в клеммах, что приводит к потере питания ареометра.

### **ГАРАНТИЯ И ПОДДЕРЖКА**

Все претензии по работе устройства предъявляются в соответствии с гарантией, представляемой продавцом.

Если у вас есть вопросы по работе устройства, пожалуйста, свяжитесь с нами через форму обратной связи на сайте **www.beermachines.ru**.